# **Wikiprint Book**

**Title: Formularz zdarzenia typu Termin**

**Subject: eDokumenty - elektroniczny system obiegu dokumentów, workflow i CRM - UserGuideV5.2/Calendar/AddEditEvent/Event**

**Version: 2**

**Date: 04/19/25 21:44:48**

# **Table of Contents**

*Formularz zdarzenia typu Termin 3 Ogólne 3 Pozostałe 4*

[Podręcznik użytkownika](http://support.edokumenty.eu/trac/wiki/UserGuideV5.2) > [Kalendarz](http://support.edokumenty.eu/trac/wiki/UserGuideV5.2/Calendar) > [Nowe zdarzenie](http://support.edokumenty.eu/trac/wiki/UserGuideV5.2/Calendar/AddEditEvent) > Formularz zdarzenia typu Termin

# **Formularz zdarzenia typu Termin**

#### Okno **Nowy termin** składa się z trzech zakładek: **Ogólne**, **Cechy**, **Załączniki**.

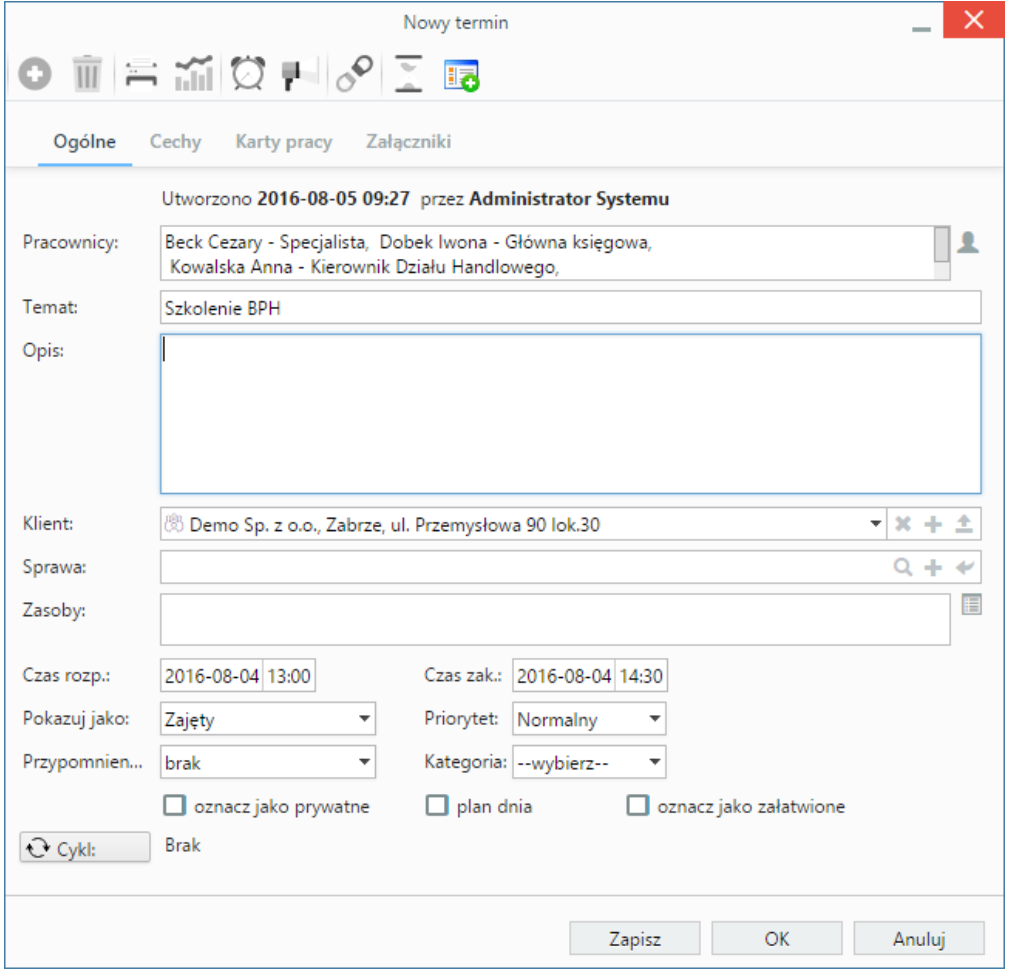

*Zakładka Ogólne formularza dodawania terminu*

## **Ogólne**

## **Opis pól**

- Z listy **Pracownicy** wybieramy osobę, dla której definiujemy wydarzenie. Aby dodać więcej niż jednego pracownika lub grupę pracowników, klikamy ikonę i przenosimy odpowiednie elementy z okna po lewej stronie do okna **Wybrani** za pomocą strzałek między oknami lub wciskając klawisz **Enter**.
- W polu **Temat** wpisujemy nazwę wydarzenia, np. praca poza biurem.
- W polu **Opis** wpisujemy szczegółowe informacje dotyczące wydarzenia.
- Ikony w polu **Klient** oznaczają kolejno wyszukiwanie klienta w bazie, dodawanie nowego klienta do bazy kontrahentów oraz wstawianie nazwy wybranego klienta do pola **Temat**. Pole przeznaczone jest na informację o kontrahencie, z którym związane jest zdarzenie, np. firma, dla której robimy projekt. Zdarzenie to będzie widoczne w kartotece wybranego klienta w zakładce **Terminarz**.
- Ikony w polu **Numer sprawy** oznaczają kolejno wyszukiwanie sprawy, [tworzenie nowej sprawy w formularzu podstawowym](http://support.edokumenty.eu/trac/wiki/UserGuideV5.2/Cases/DocumentCreate) oraz ładowanie listy spraw wybranego powyżej klienta. Zdarzenie powiązane ze sprawą będzie wyświetlone w kartotece tej sprawy w zakładce **Terminarz**.
- Elementy do pola **Zasoby** dodajemy po kliknięciu ikony . W wyświetlonym oknie przenosimy elementy z sekcji **Zasoby** do sekcji **Wybrane**.
- Podając terminy **Od**, **Do**, uzupełniamy zarówno datę, jak i godzinę.
- Z listy **Pokazuj jako** wybieramy potocznie stosowany w kalendarzach dodatkowy status. Będzie on widoczny jedynie dla użytkowników, którzy mają prawo do edycji wydarzenia (wolny, zajęty, niepotwierdzony, poza biurem).
- Z listy **Priorytet** wybieramy stopień ważności zdarzenia.
- Z listy **Kategoria** wybieramy kategorię zdarzenia, która zostanie dodana do nazwy wpisanej w polu **Temat**, np. nieobecność.
- Jeśli chcemy, aby zdarzenie było wyświetlane w **[Planie dnia](http://support.edokumenty.eu/trac/wiki/UserGuideV5.2/Plugins/Agenda)**, zaznaczamy checkbox **plan dnia**.
- Zaznaczenie opcji **oznacz jako prywatne** sprawi, że zdarzenie będzie widoczne tylko i wyłącznie dla osoby, której przypisujemy zdarzenie, a zatem wskazanej w polu **Pracownicy**.
- Po zakończeniu wydarzenia zaznaczamy checkbox **oznacz jako załatwione**.
- Powtarzalność zdarzeń ustawiamy po kliknięciu przycisku **Cykl** i uzupełnieniu wyświetlonego formularza.

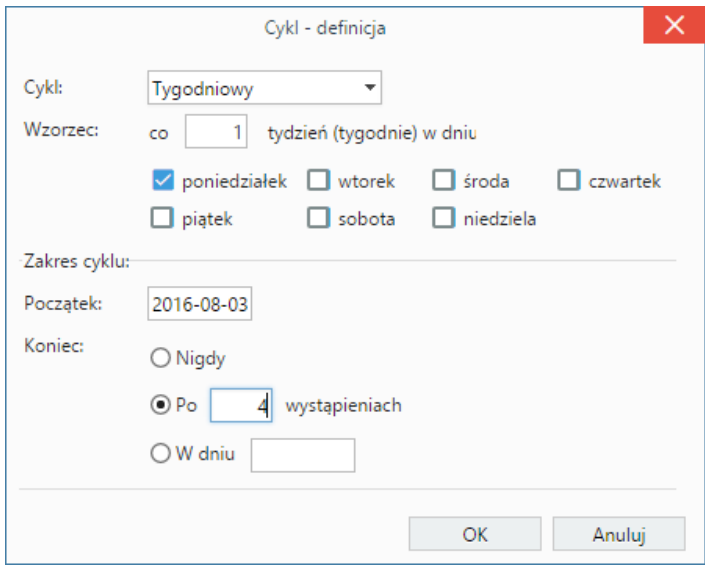

*Formularz ustalania cykliczności zdarzenia*

## **Pozostałe**

- Zawartość zakładki **Cechy** jest definiowana indywidualnie w [Panelu sterowania](http://support.edokumenty.eu/trac/wiki/UserGuideV5.2/Settings/ControlPanel/Features).
- Szczegółowy opis panelu zarządzania załącznikami wyświetlonego w zakładce **Załączniki** znajduje się [w osobnym artykule.](http://support.edokumenty.eu/trac/wiki/UserGuideV5.2/Landing/Attachments)